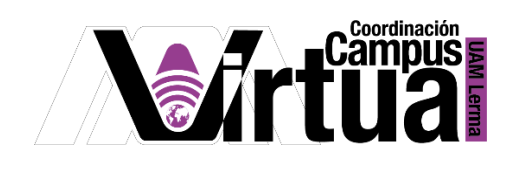

# ¿Cómo calificar foros?

#### PASO 1. ACCEDER A XAHNI

Abrir un navegador con conexión a internet y hacer clic en el siguiente enlace:

<http://xahni.ler.uam.mx/portal>

Validarse en XAHNI utilizando la cuenta de acceso.

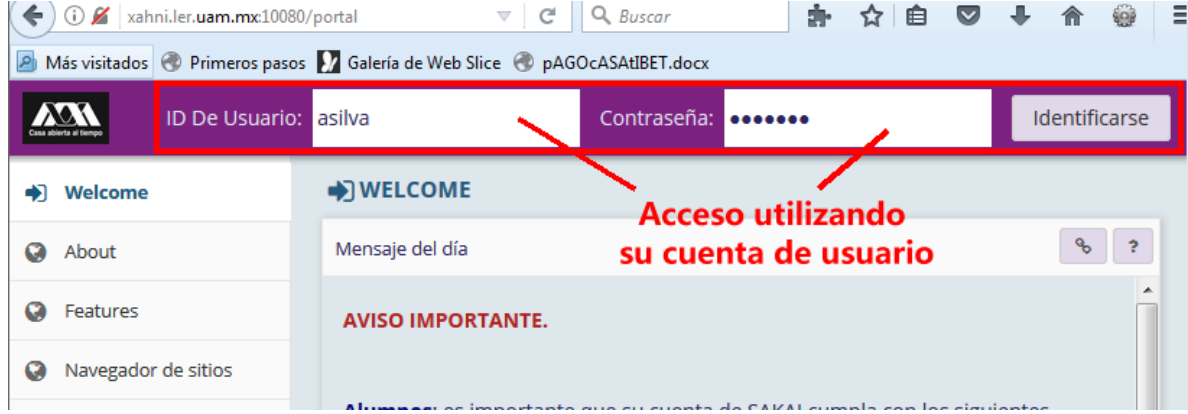

### PASO 2. CONFIGURAR LA CALIFICACIÓN

Seleccionar el curso, y posteriormente la opción de "Calificaciones".

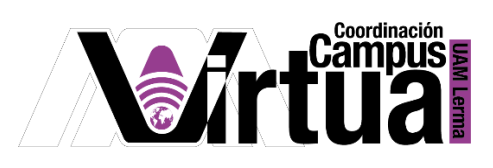

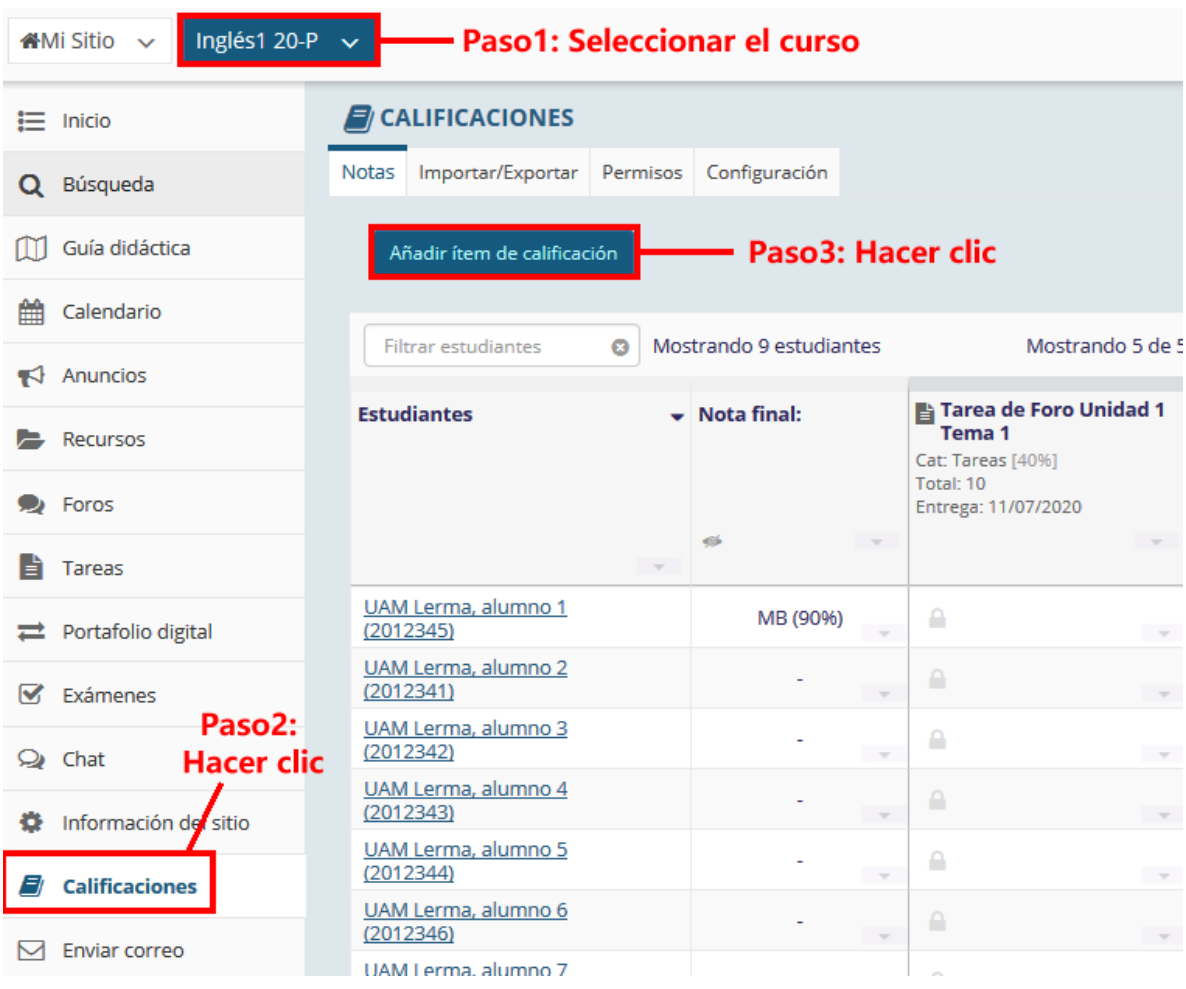

Configurar la calificación.

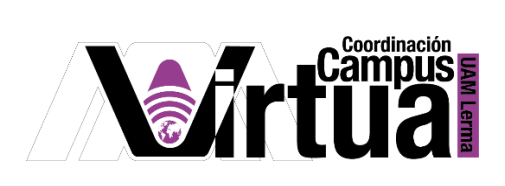

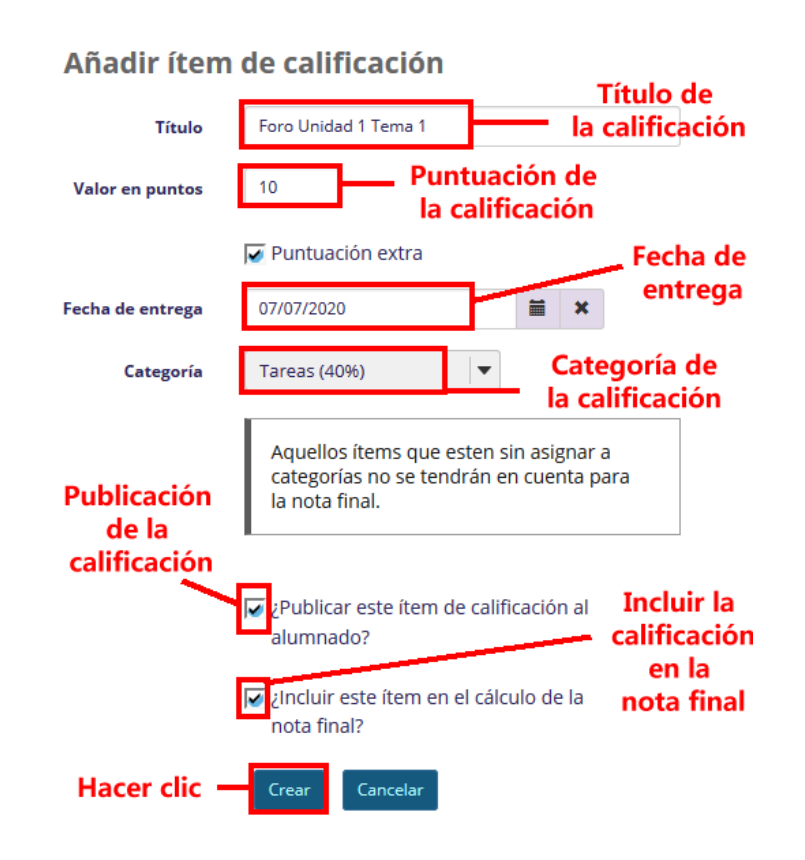

### PASO 3. CREAR LA TAREA

Crear la tarea.

### P á g i n a 3 | 12

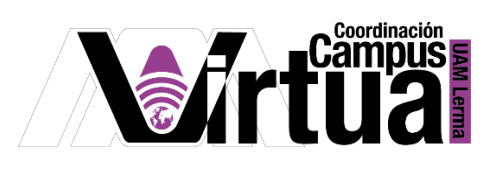

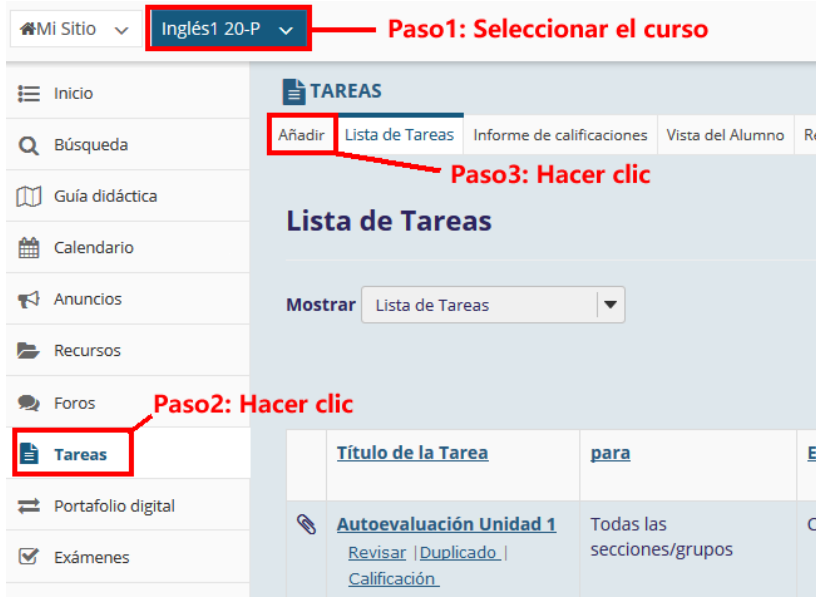

Configurar la tarea (ver el manual "Cómo crear una tarea").

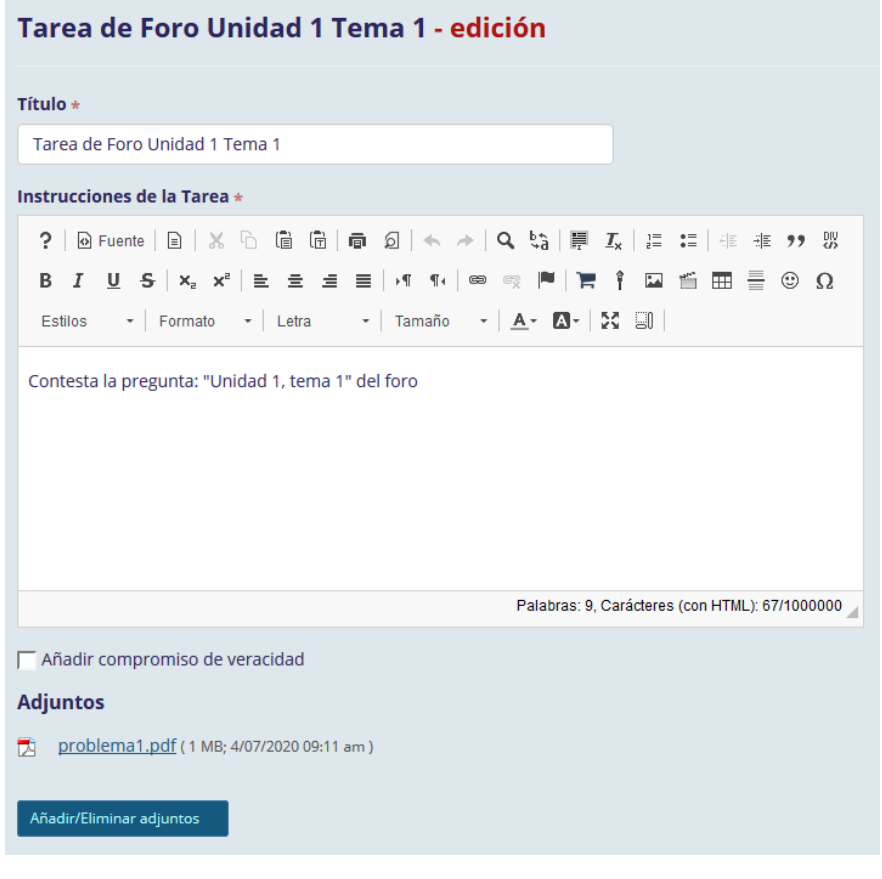

## P á g i n a 4 | 12

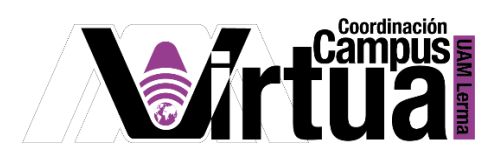

### Asociar la calificación a la tarea

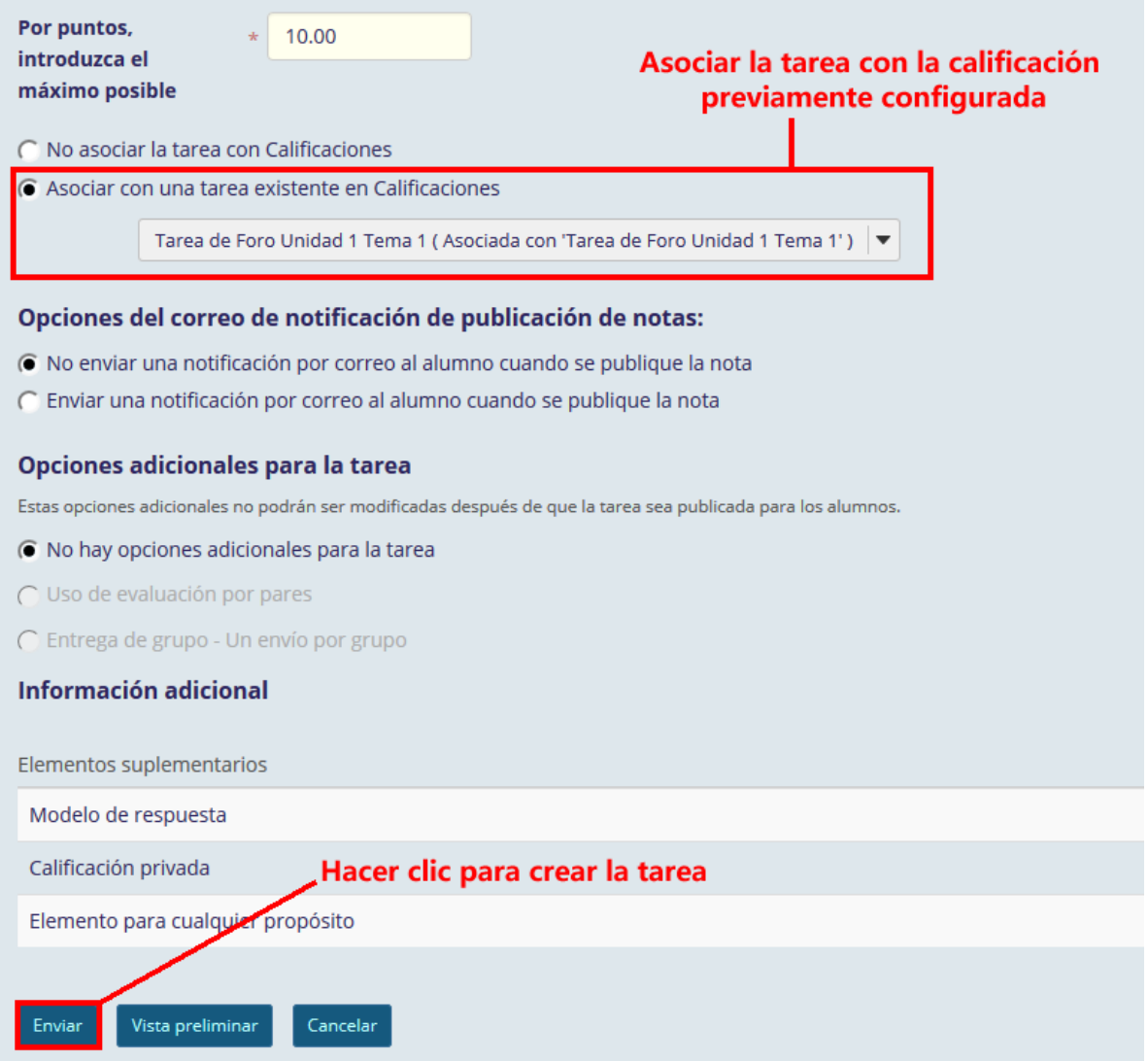

#### PASO 4. CREAR EL TEMA EN EL FORO

Seleccionar el foro y crear un nuevo tema (ver el manual: ¿Cómo crear un foro?).

### P á g i n a 5 | 12

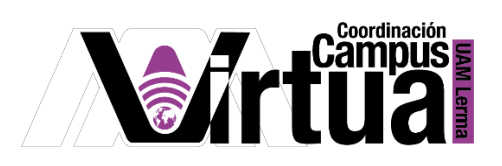

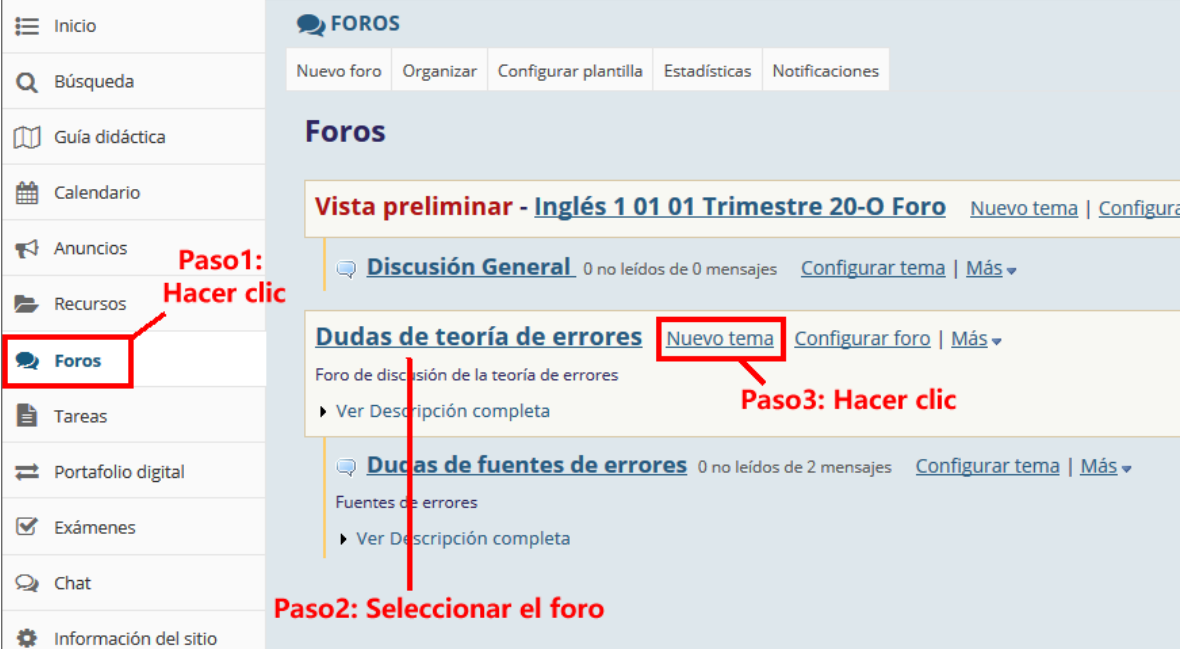

# Configurar el tema

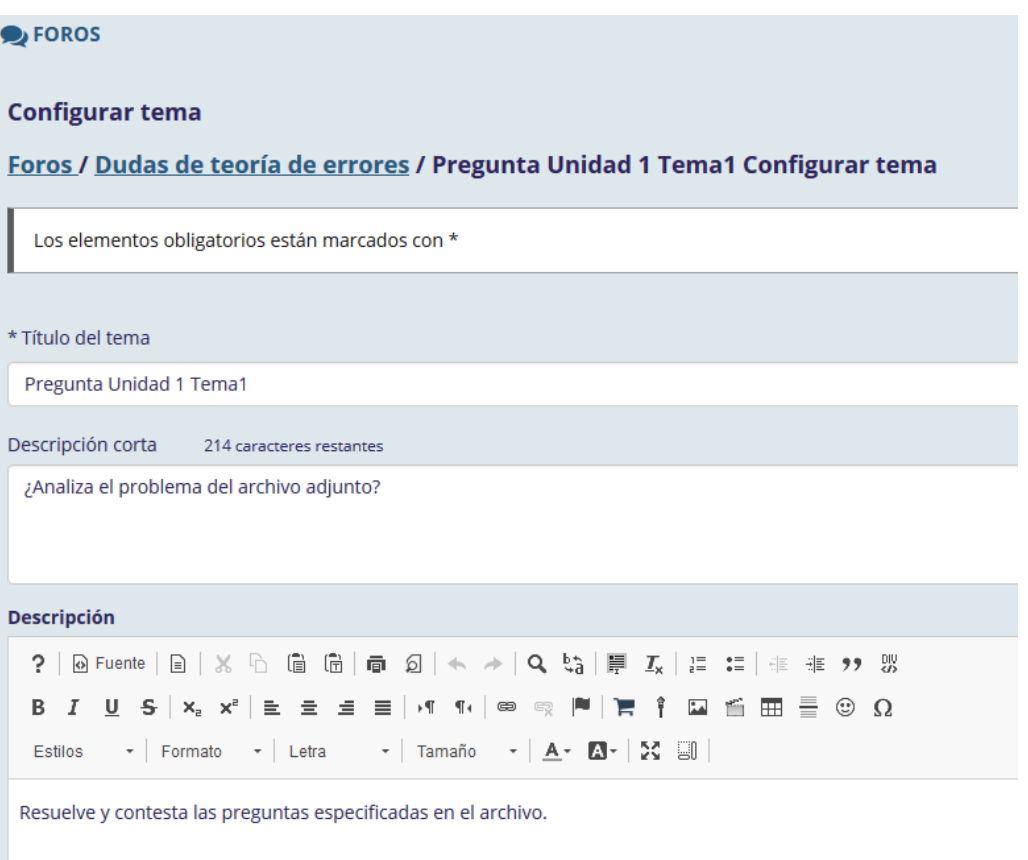

# P á g i n a 6 | 12

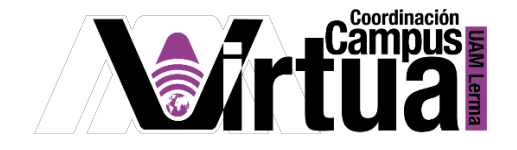

Si el tema fue creado con anterioridad, seleccionarlo

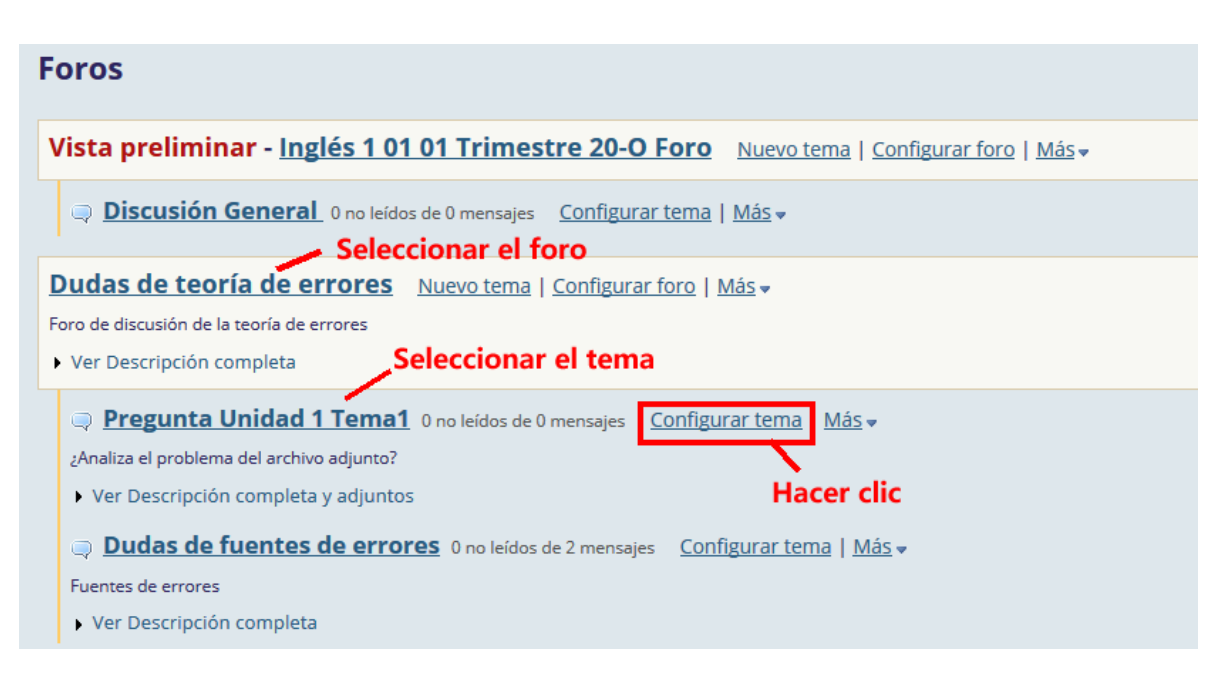

Asociar la calificación al tema del foro

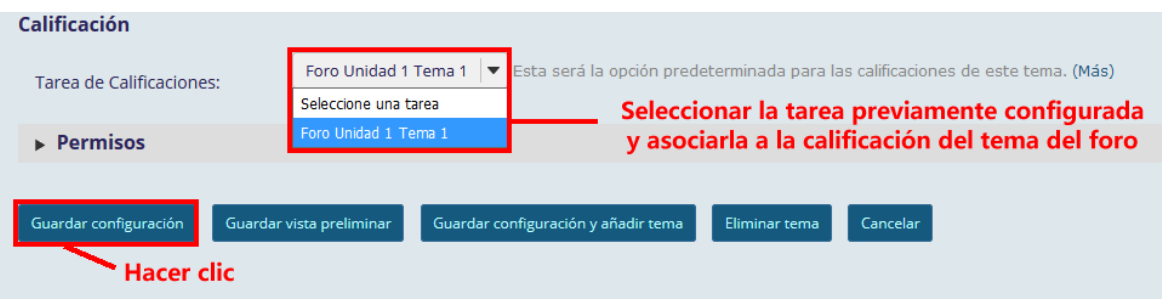

#### PASO 5. CALIFICAR EL TEMA DEL FORO

#### OPCION 1

Seleccionar el tema del foro donde se localiza el mensaje del alumno o participante.

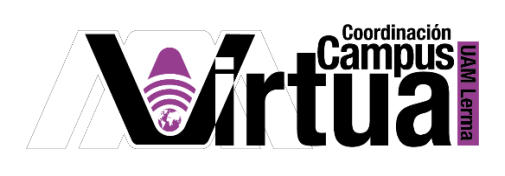

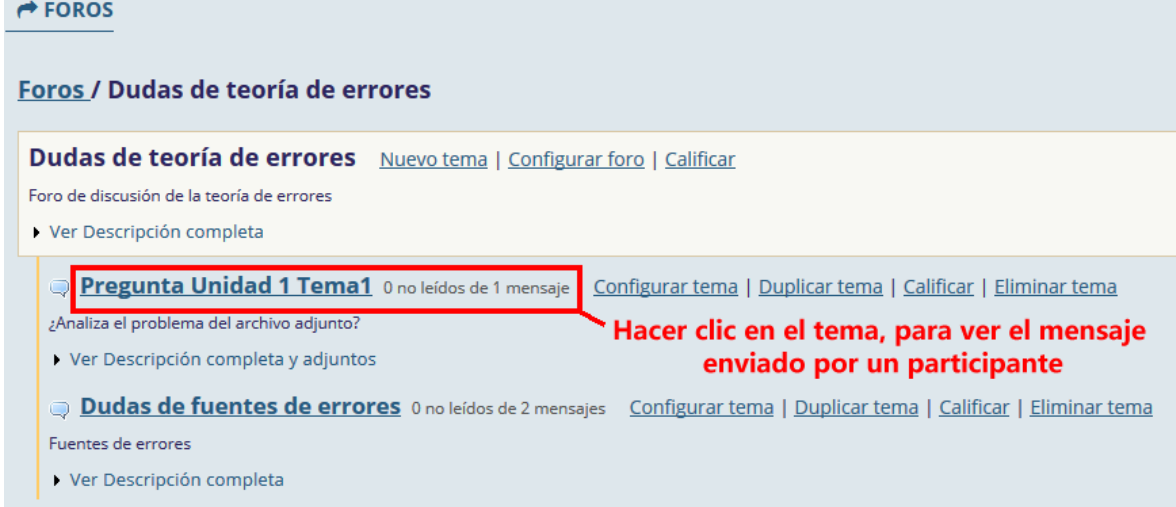

Acceder al detalle del mensaje

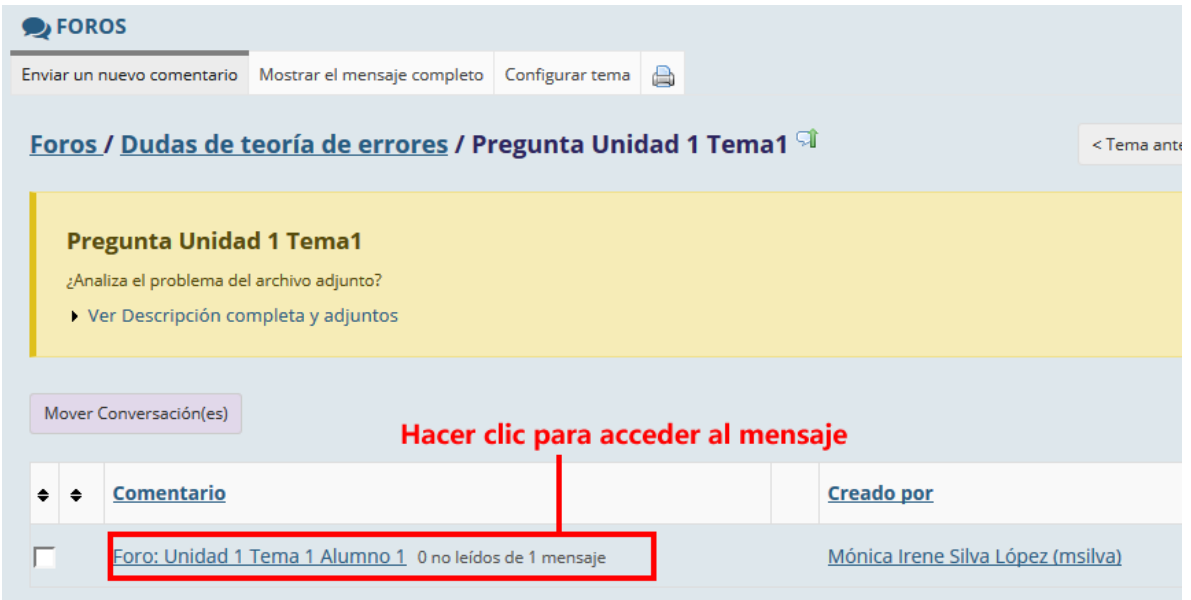

Revisar el mensaje y asignar la calificación.

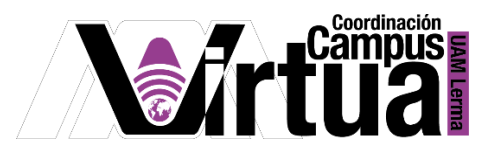

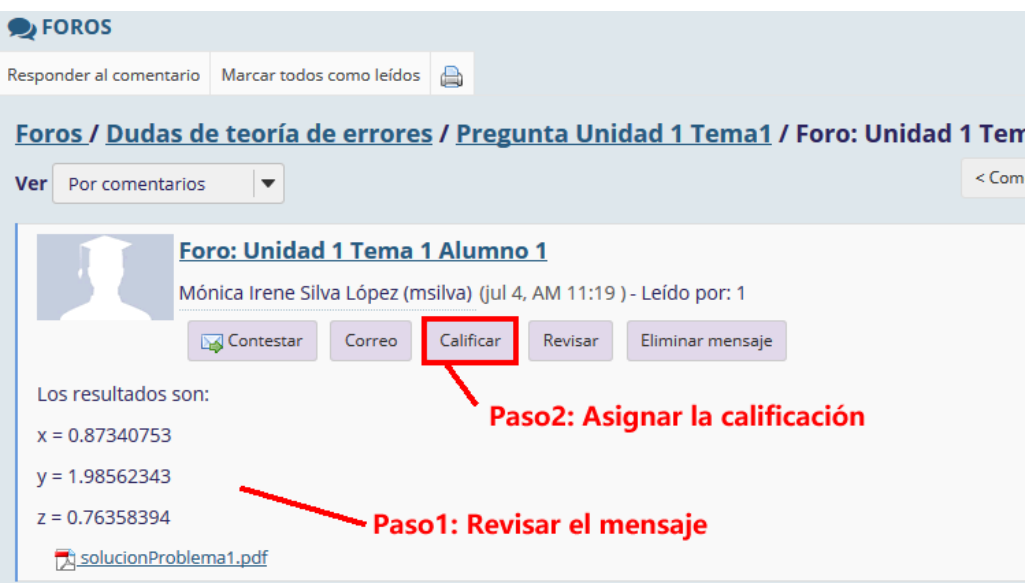

Especificar información de la calificación

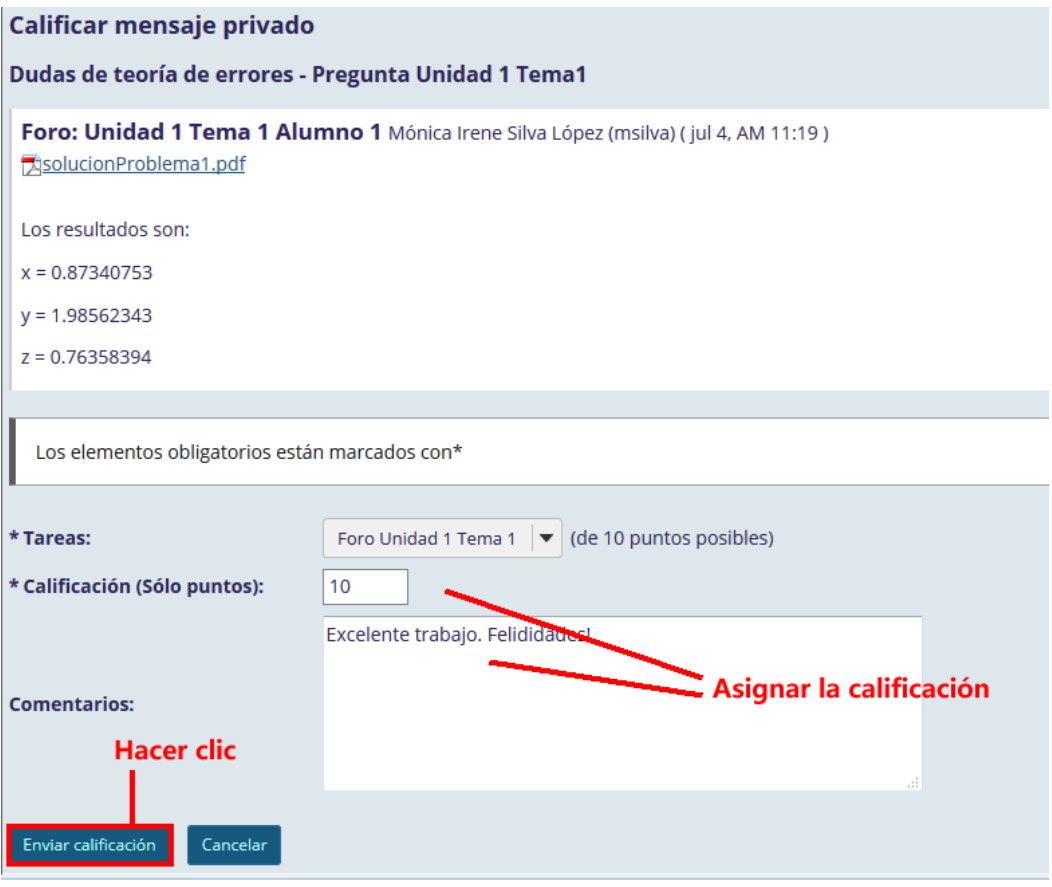

## P á g i n a 9 | 12

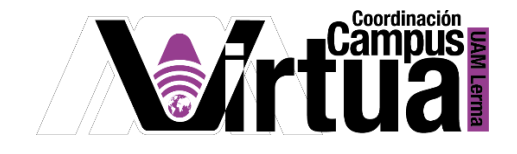

#### OPCION 2

Seleccionar el tema del foro, y seleccionar la opción de "Calificar".

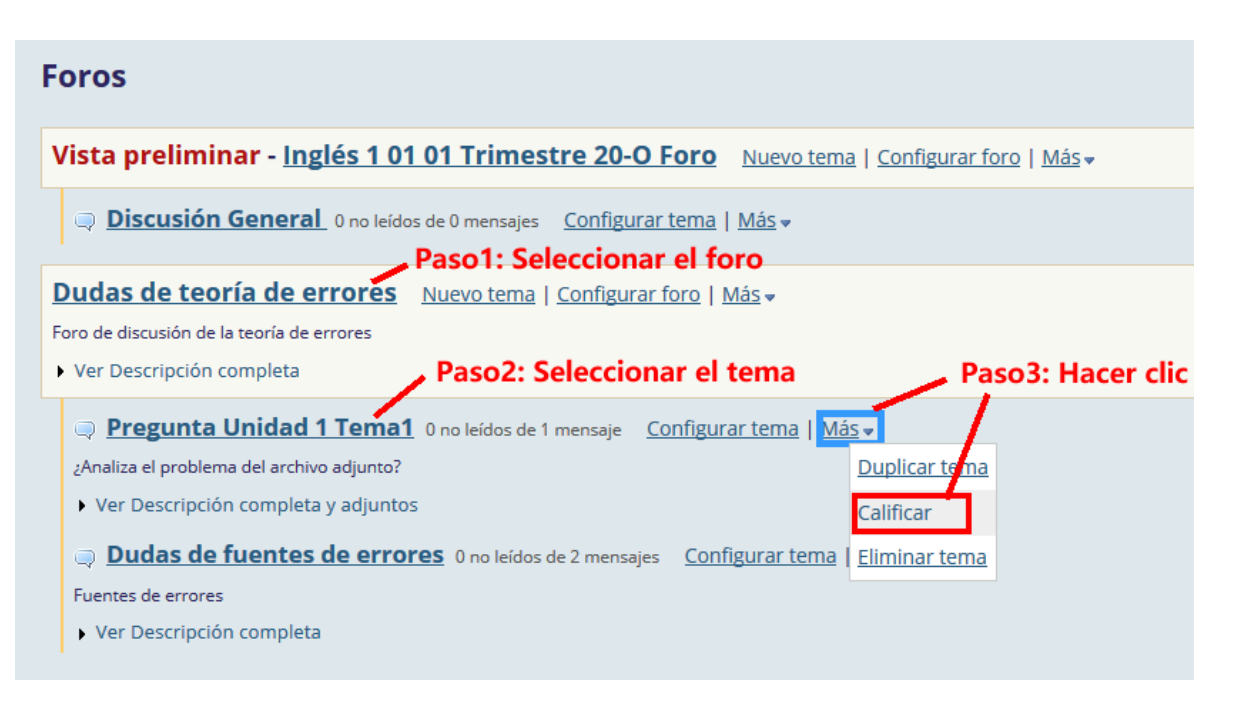

Acceder a la información del mensaje.

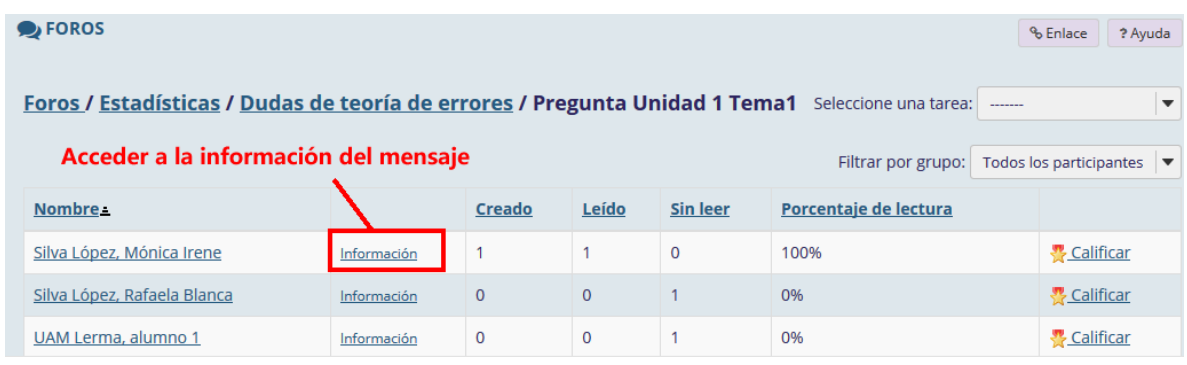

Revisar el contenido del mensaje

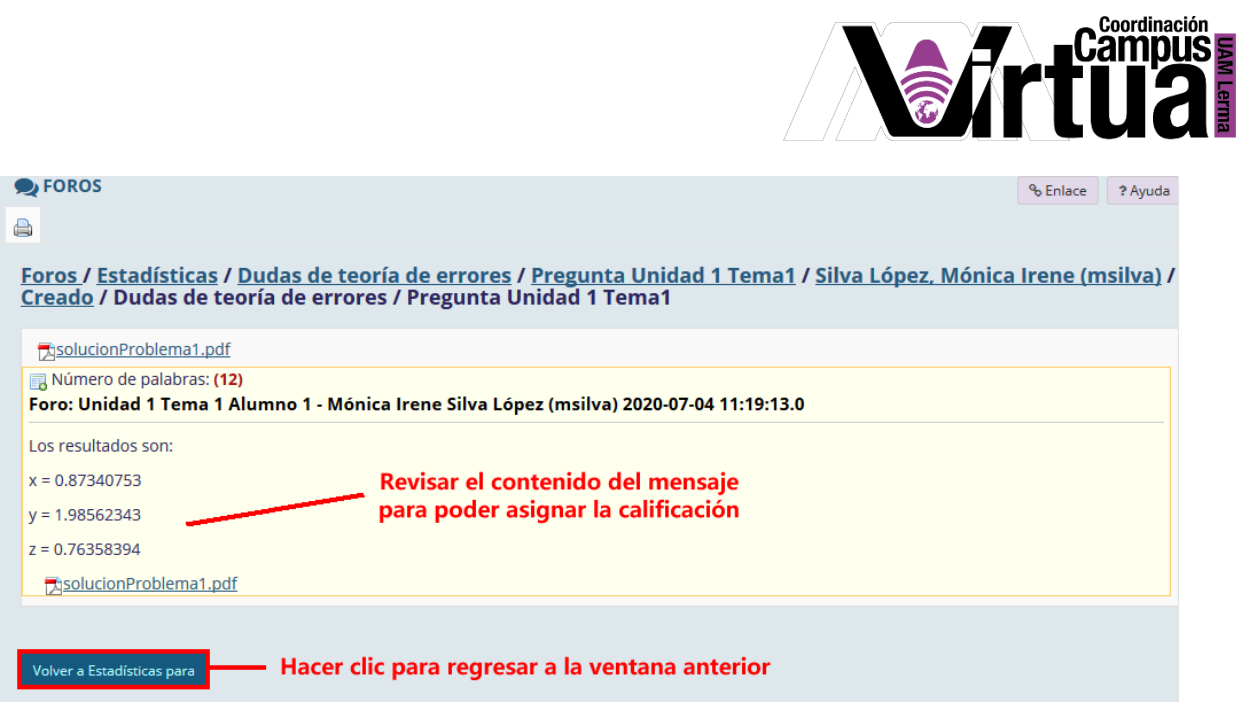

Activar la opción para asignar la calificación.

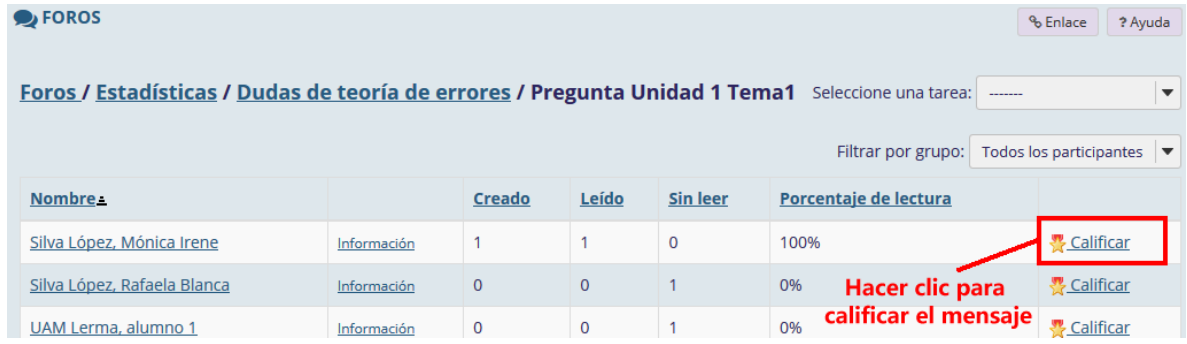

### Asignar la calificación

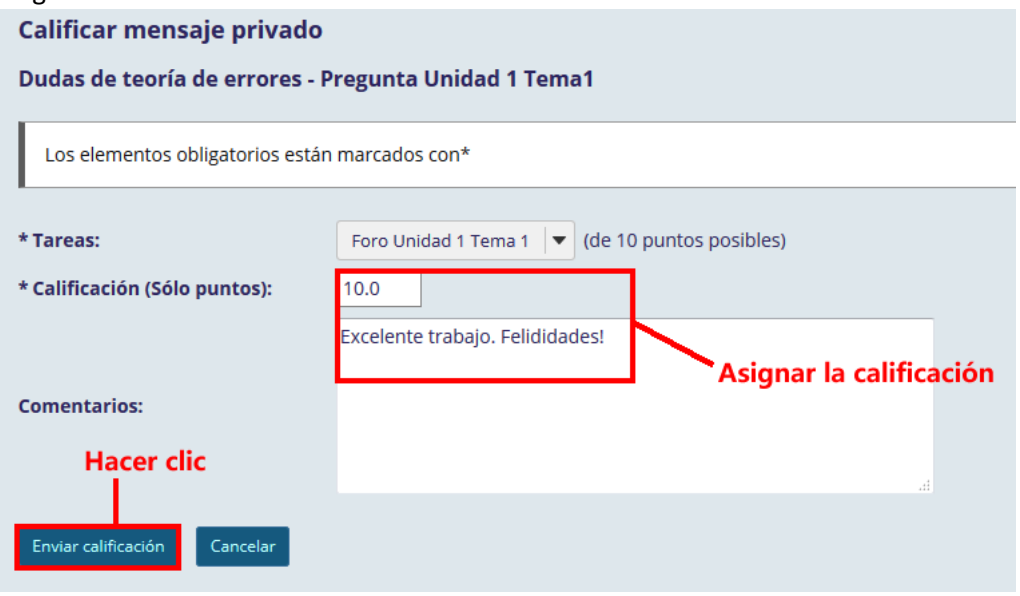

# P á g i n a 11 | 12

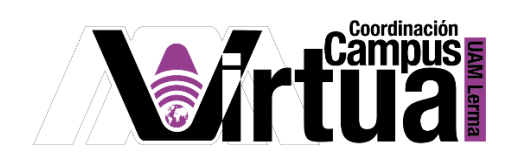

Verificar la asignación de la calificación desde la herramienta de "calificaciones".

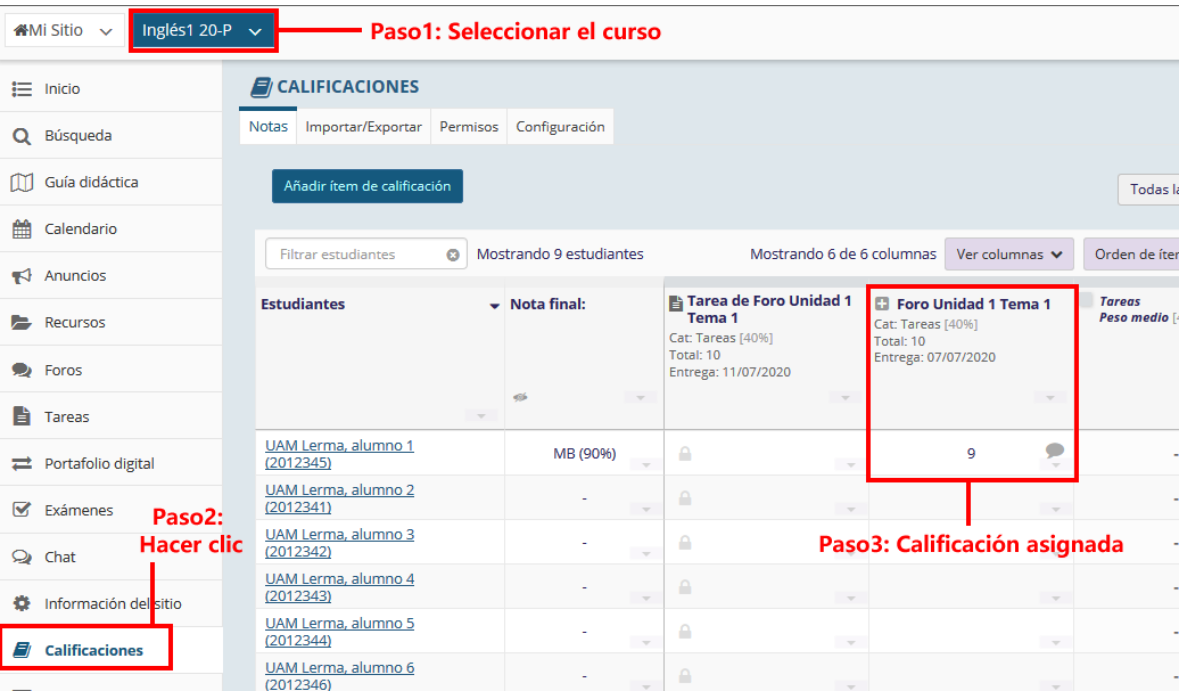

FIN